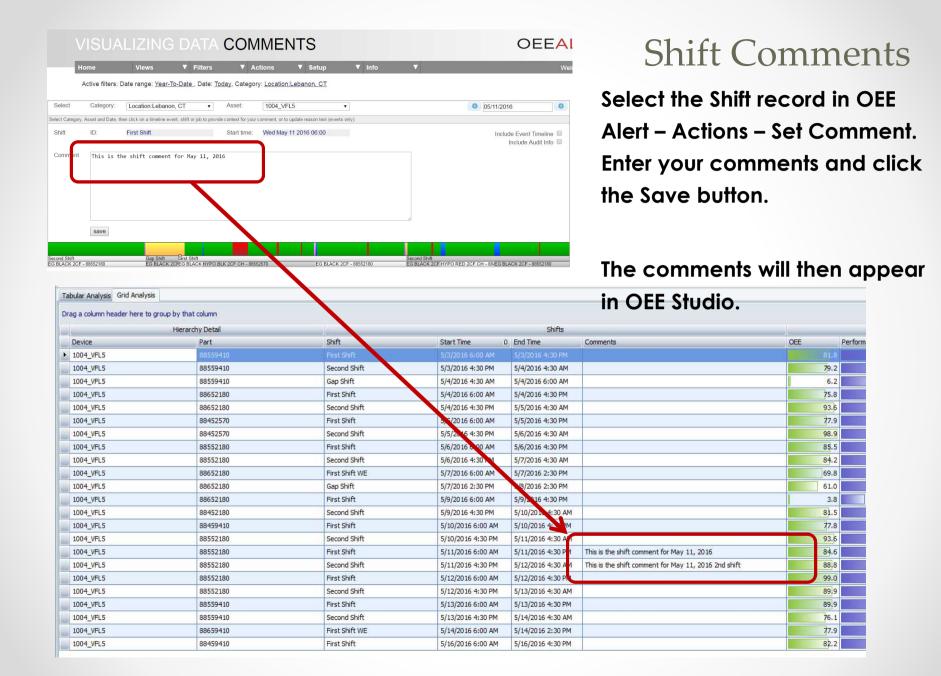

## Shift Comments from OEE Alert

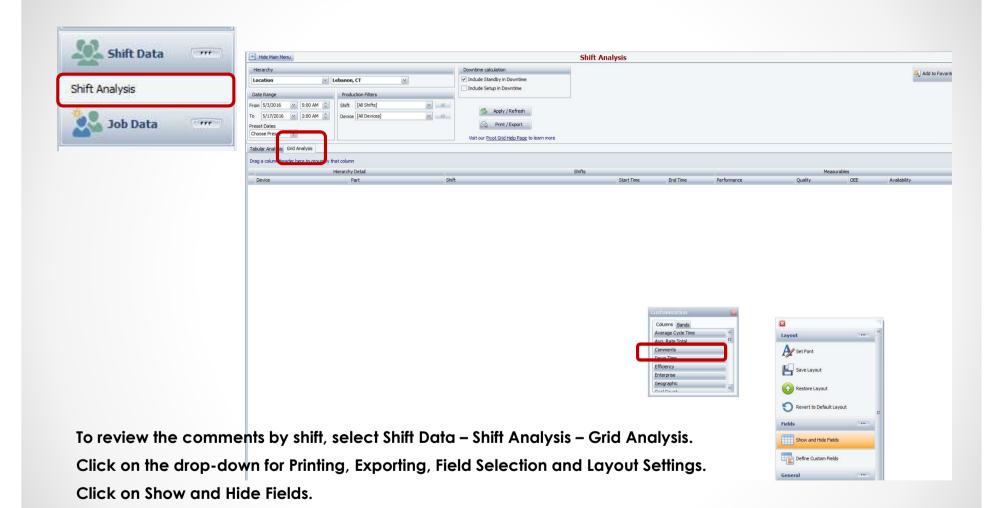

Drag the Comments field to the data row.

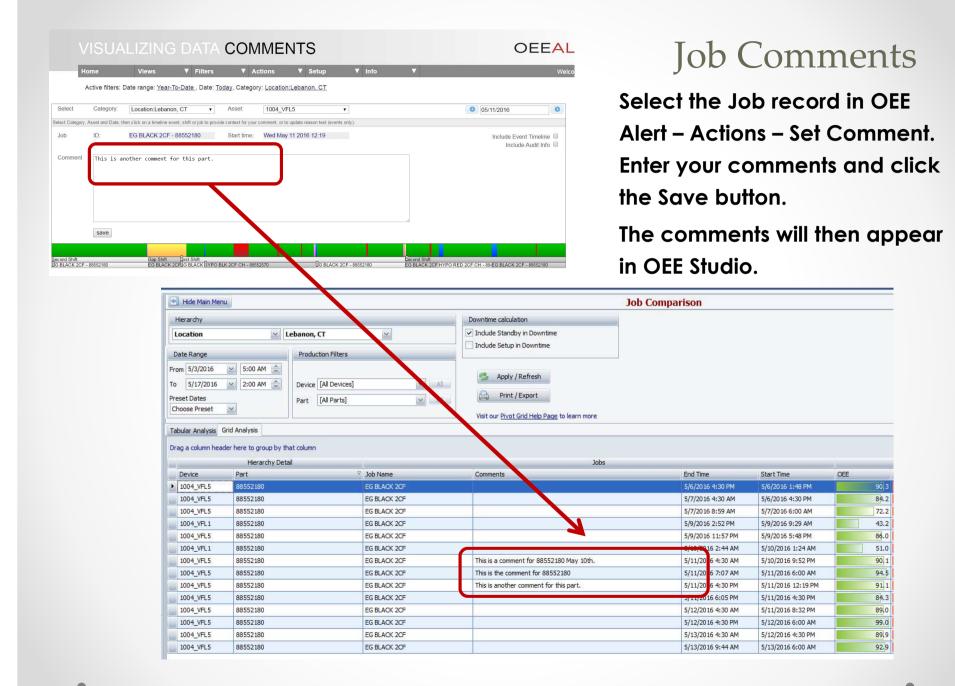

## Job Comments from OEE Alert

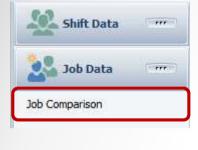

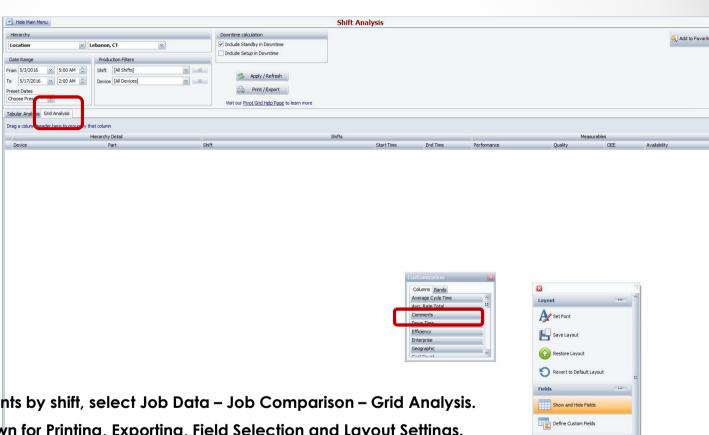

To review the comments by shift, select Job Data – Job Comparison – Grid Analysis.

Click on the drop-down for Printing, Exporting, Field Selection and Layout Settings.

Click on Show and Hide Fields.

Drag the Comments field to the data row.